Gebruikshandleiding AZDome M63

AZDOME

Ervaar het slimme rijden

# Inhoudsopgave

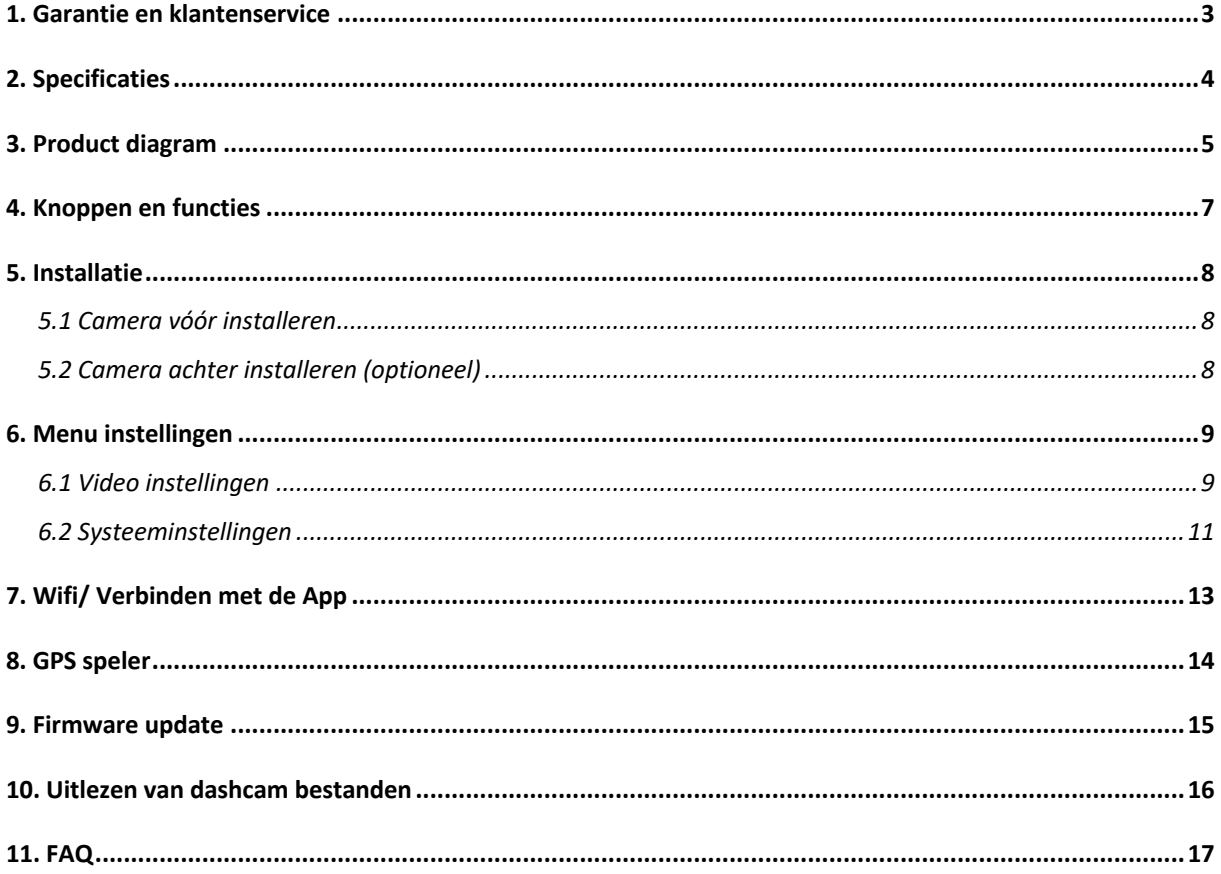

## 1. Garantie en klantenservice

Wij bieden 12-maanden garantie op uw product vanaf de datum van aankoop. Voor vragen, ondersteuning of garantie claims, neem contact met ons op via service@azdome.hk met uw ordernummer.

\*BELANGRIJK: Een bewijs van het oorspronkelijke aankoopbewijs (online aankoopbewijs wordt ook geaccepteerd) is vereist voor iedere garantie service. AZDOME biedt enkel aftersales service voor producten die rechtstreeks bij AZDOME zijn gekocht. Als u onze producten heeft gekocht bij een andere aanbieder, neem dan rechtstreeks contact op met hen voor service of garantie.

service@azdome.hk

Scan de QR-code om de online versie van de gebruikshandleiding te verkrijgen.

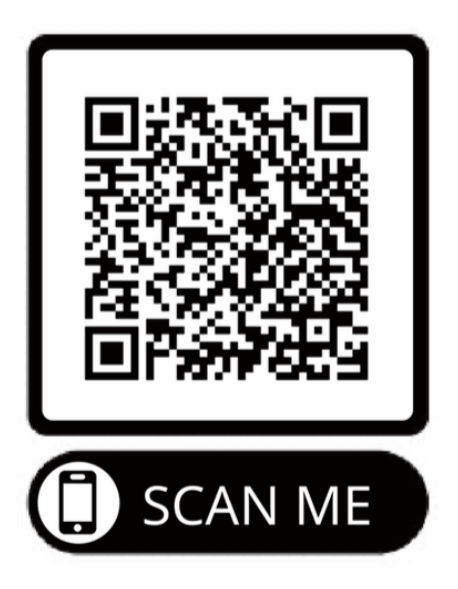

# 2. Specificaties

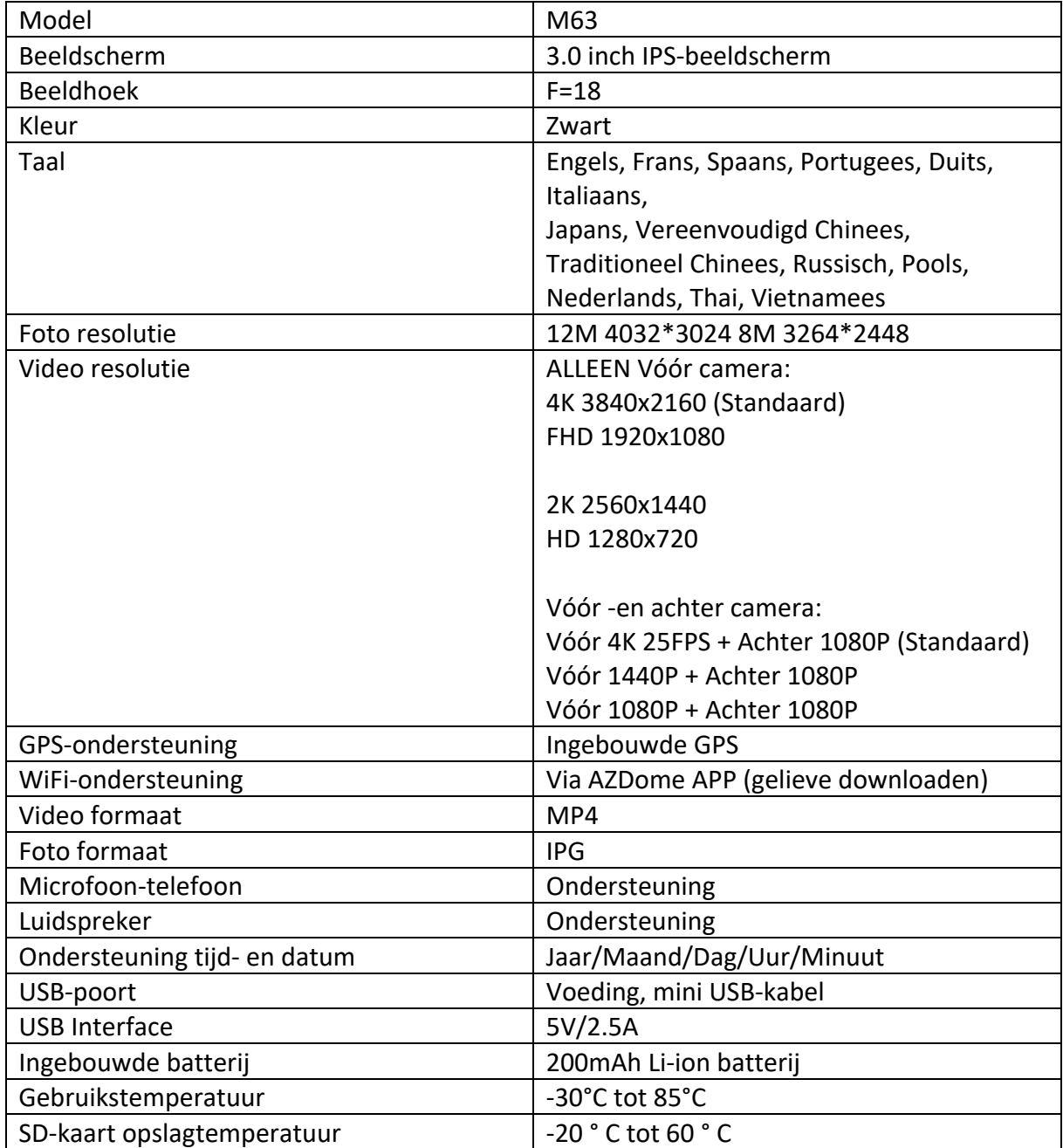

# 3. Product diagram

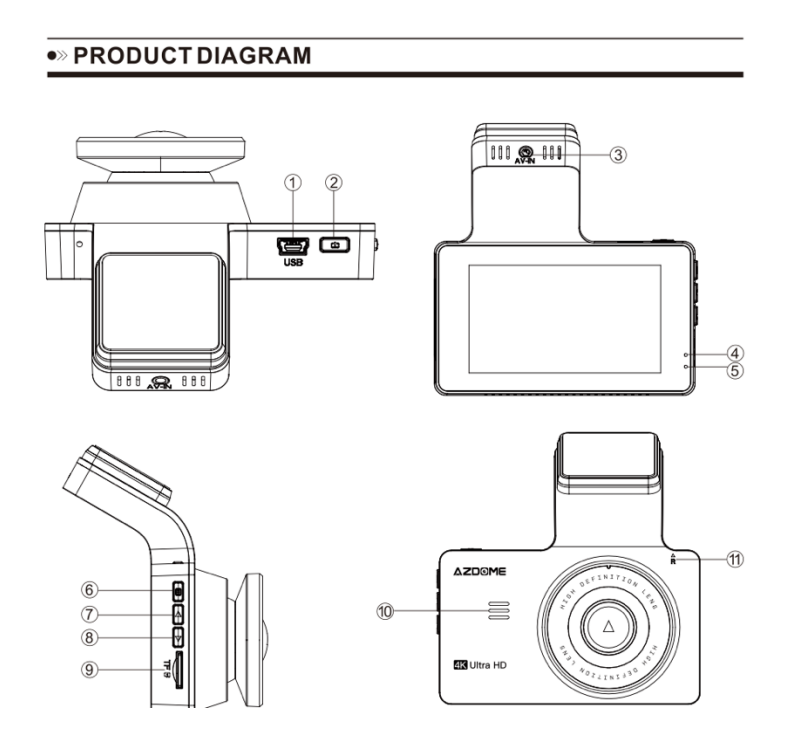

III Q III  $\overline{1}$   $\overline{2}$  $(345608)$ **BIOREC**  $47248$ 00:00:00 Ф  $\overline{\mathfrak{m}}$ 2021/01/20 10:45:45  $\frac{1}{12}$  $\overline{13}$ 

- 
- 
- 3. Slot achter camera (AV-IN) 4. Bewegingsdetectie
- 4. LED-indicator opnamestand 1. The Second 1. The Second 1. Parkeerstand modus
- 5. LED-indicator opladen 6. G-sensor
- 
- 
- 
- 9. Micro SD-kaart ingang 10.Video resolutie
- 
- 
- 1. Mini USB 1. Video modus
	- 2. Opname indicator
- 2. Spanning/OK 3. Audio opname indicator
	-
	-
	-
- 6. Menu 7. GPS indicator
- 7. Omhoog 8. Micro SD kaart
- 8. Omlaag 9. Loop recording
	-
- 10. Speaker 10. Speaker 11. Batterij indicator
- 11. Herstel / Reset 12/13. Datum- en tijd

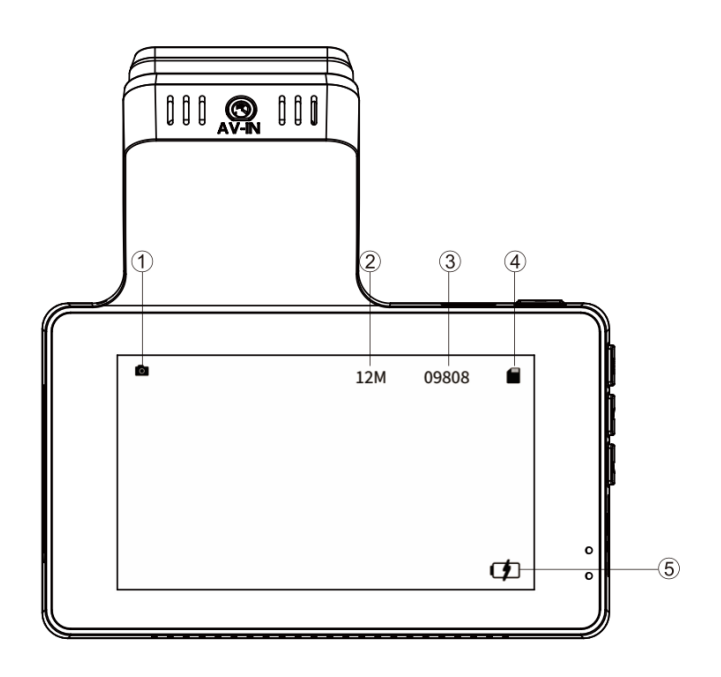

- 
- 
- 3. Resterende hoeveelheid foto's 3. Video resolutie
- 4. Micro SD kaart indicator 4. Micro SD kaart indicator
- 

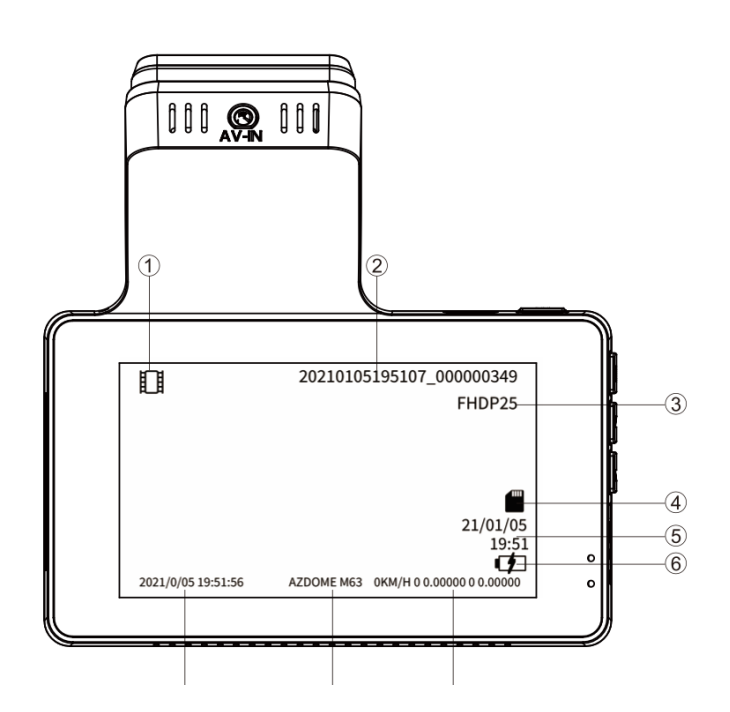

- 1. Foto modus 1. Terugspeel modus
- 2. Foto resolutie 2. Video bestandsnaam
	-
	-
- 5. Batterij indicator 5. Video datum- en tijd
	- 6. Batterij Indicator
	- 7. Datum/ Time stempel
	- 8. AZDome model stempel
	- 9. GPS stempel

# 4. Knoppen en functies

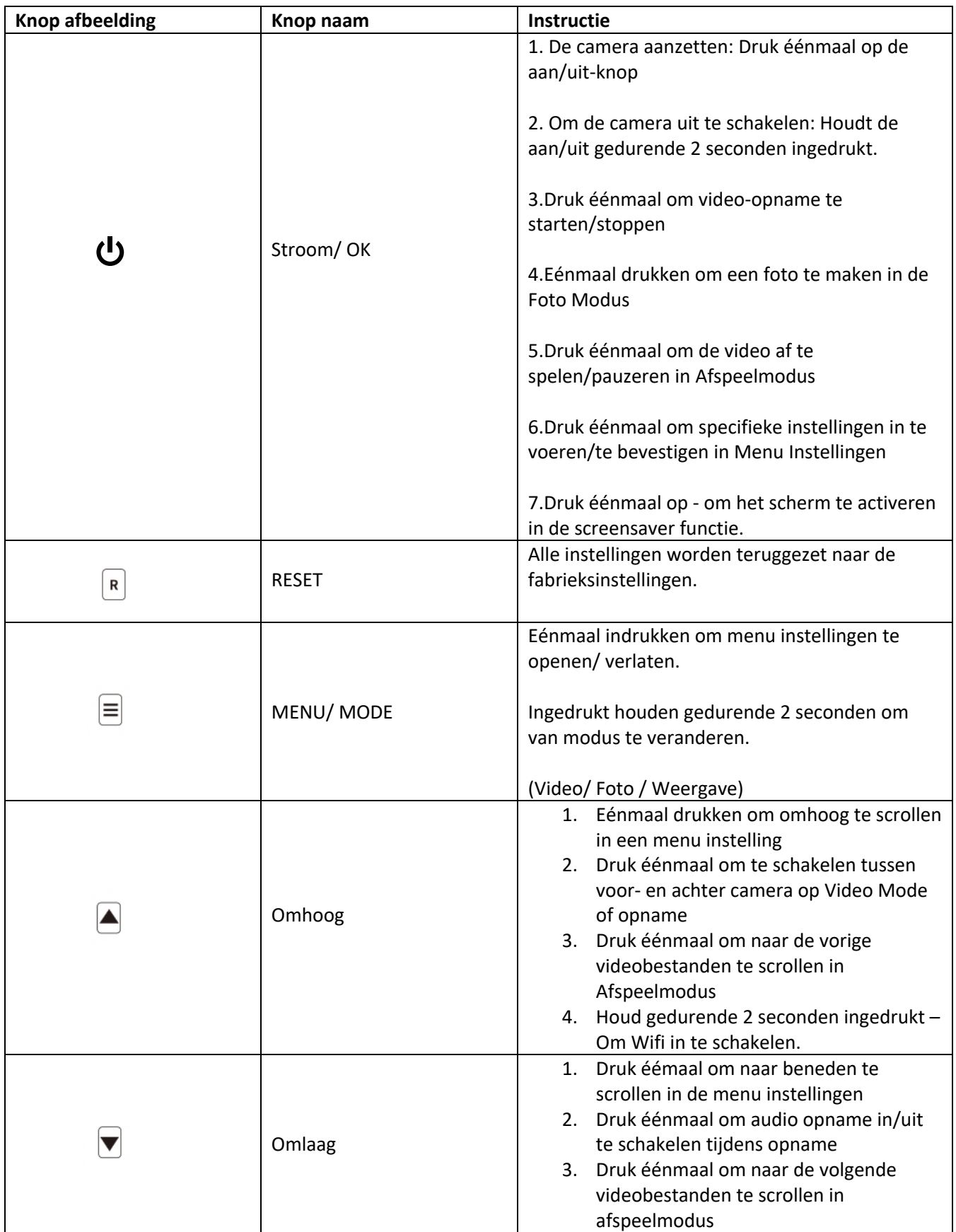

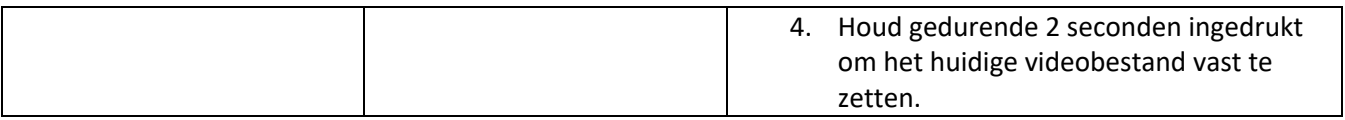

### 5. Installatie

#### 5.1 Camera vóór installeren

- 1. Schakel de auto uit.
- 2. Plaats de Micro SD kaart in de dashcam.
- 3. (Optioneel) Plak de anti kleef pad voor de houder op de ruit om later verwijderen van de houder eenvoudiger te maken.
- 4. Plaats de houder op de voorruit met de meegeleverde 3M sticker.
- 5. Plaats de dashcam in de houder.
- 6. Verbind de Micro USB kabel met de dashcam.
- 7. Sluit de sigarettenvoeding aan in de auto als je deze gebruikt.
- 8. Zet de auto aan. De dashcam zal automatisch opstarten en beginnen met filmen (of heeft dit al gedaan als je de continue voeding gebruikt).
- **9. Formatteer de Micro SD kaart in het menu van de dashcam.**

**Let op: Gebruik altijd een A-merk Micro SD kaart van hoge snelheid (Klasse 10 en UHS-I of hoger).**

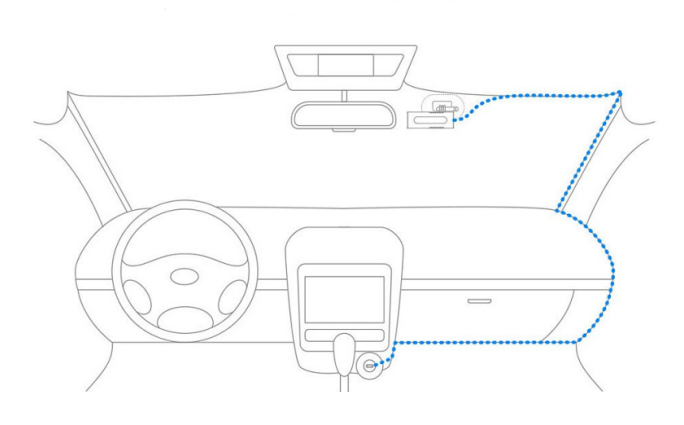

#### 5.2 Camera achter installeren (optioneel)

De optionele achter camera wordt geleverd met een 6 meter lange kabel die wordt verbonden met de voorste camera. De achter camera krijgt stroom via deze kabel en stuurt de video bestanden hiermee door. Controleer vóór de installatie of de lengte van de kabel voldoende is om de achter camera in de auto te verbinden met de voorste camera. Volg deze stappen voor de installatie:

- 1. Plaats de DC jack in de AV IN poort van de voorste dashcam. Wanneer de camera goed is verbonden zal het beeld van de achter camera in de bovenhoek op het LCD scherm worden getoond.
- 2. Werk de kabel naar de plek van de achter camera weg.
- 3. (Optioneel) Plak de anti kleef pad voor de camera op de ruit om later verwijderen eenvoudiger te maken.
- 4. Plaats de achter camera op de achterruit of bumper met de meegeleverde stickers of schroeven.
- 5. (Optioneel) Sluit de extra voeding van de achter camera aan op de voeding van het achteruitrijd licht en de zwarte kabel op de aarde. In dat geval zal het beeld van de achter camera groot in beeld op het LCD scherm worden getoond wanneer de auto in zijn achteruit versnelling wordt gezet.

### 6. Menu instellingen

#### 6.1 Video instellingen

#### **De AZDome M63 heeft DRIE verschillende camera modi.**

- Video modus
- Foto modus
- Afspeel modus

Om te wisselen tussen de verschillende modi houdt de volgende knop voor 2 seconden ingedrukt:  $\equiv$ 

Na het plaatsen van de SD kaart, druk op u om de opname te stoppen. Druk vervolgens op

 $\Xi$  om naar video instellingen te gaan. Het video icoontje  $\mathbf{C}$  wordt vervolgens zichtbaar in de rechter bovenhoek van het scherm.

#### **RESOLUTIE**

Selecteer de gewenste resolutie en fps (frames per second). Een hogere fps resulteert in vloeiendere opnames maar ook in meer data gebruik.

#### **LOOP OPNAME**

Selecteer de lengte van de video's voor de loop recording. Als loop recording uitstaat zal de dashcam één lange opname maken en stoppen met opnemen wanneer de SD kaart vol is.

- Uit
- 1 Minuut
- 3 Minuten (Standaard)
- 5 Minuten

#### **TIME LAPSE VIDEO**

Time lapse modus is een aparte opnamestand waarbij de camera elke seconde een foto neemt en deze later afspeelt als een 30fps video. Time lapse opnames lijken daarom extreem doorgespoeld en kunnen handig zijn om langere periodes zoals een vakantie op te nemen. Elke Time lapse video van 1 minuut geeft een daadwerkelijke tijd van 30 minuten weer

Uit (Standaard)

- Aan

**Let op: Deze opnamestand is anders dan een normale video. De beelden zijn minder gedetailleerd en de functie wordt bij voorkeur alleen aangezet voor speciale**

#### **ACHTER CAMERA SPIEGELEN**

Draai het beeld van de achter camera 180 graden. Indien Aan zal het beeld van de achter camera in spiegelbeeld worden opgenomen.

- Uit (Standaard)
- Aan

#### **WDR**

Aan / Uit (standaard)

Wide Dynamic Range (WDR) bewerkt beelden om te zorgen voor heldere opnamen bij fel en donker licht. Dit stelt de Dash Cam in staat om meerdere beelden te combineren op verschillende niveaus van helderheid om één hoogwaardig beeld te creëren.

#### **PARKEERSTAND**

- Uit (Standaard)
- Time lapse

De dashcam zal een Time lapse video van 1fps maken tijdens het parkeren. Wanneer een botsing wordt geregistreerd wordt een beveiligde opname van 1 minuut gemaakt.

- Bewegingsdetectie

De dashcam zal Stand-by staan (aan maar niet opnemen). Wanneer een beweging wordt waargenomen wordt een normale opname van 1 minuut gemaakt. Wanneer een trilling wordt waargenomen wordt een beveiligde opname van 1 minuut gemaakt.

**Let op: De parkeerstand werkt alléén in combinatie met de optionele 3-wire continue voeding van AZDome. De parkeerstand kan niet handmatig worden in- en uitgeschakeld en werkt ook niet met andere (continue) voedingen zoals een battery pack.**

#### **G-SENSOR**

Gevoeligheid van de G-sensor. De G-sensor is een ingebouwde 3-assige vibratie sensor die is ontworpen om botsingen waar te nemen. Wanneer een hevige trilling wordt waargenomen zal de huidige video als beveiligd bestand worden opgeslagen zodat hij niet meer kan worden gewist door de loop recording.

- Uit
- Hoog
- Gemiddeld (Standaard)
- Laag

#### **COMPENSATIE**

Pas de blootstelling van de video's aan om beelden donkerder of lichter te maken. Een hogere instelling resulteert in lichtere video's.

Opties: +2.0, +5/3, + 4/3, +1.0, +2/3, +1/3, +0.0 (Standaard), -1/3, -2/3, -1.0, -4/3, -5/3, -2.0.

#### 6.2 Systeeminstellingen

#### **WATERMERK**

Selecteer welke informatie onderin elke video moet worden getoond.

- Datum / Tijd
- Lengte- en breedtegraad
- Snelheid

#### **TAAL**

Opties: Engels (Standaard), Portugees, Russisch, Duits, Italiaans, Chinees (Traditioneel), Chinese (Vereenvoudigd), Koreaans, Pools, Nederlands, Thais.

#### **GPS INFO**

Pagina met extra GPS informatie zoals aantal satellieten, snelheid, tijd, lengte- en breedtegraad en verbinding.

#### **SNELHEIDSEENHEID**

Snelheidsaanduiding.

- KM/H (Standaard)
- MPH

#### **DATUM/ TIJD**

Selecteer datum, tijd en formaat (YY/MM/DD).

#### **AUTOMATISCH UITSCHAKELEN**

De dashcam zal automatisch uitschakelen na ingestelde tijd van inactiviteit.

- Off (Default)
- 1 Minute
- 3 Minutes
- 5 Minutes

#### **SCREENSAVER**

Het LCD scherm zal automatisch uitschakelen na ingestelde tijd om zodoende de bestuurder niet teveel te hinderen. De dashcam filmt gewoon door nadat het scherm is uitgeschakeld. Het scherm kan ook handmatig worden in- en uitgeschakeld door kort op de Aan/Uit knop te drukken.

- Uit
- 1 Minuut (Standaard)
- 3 Minuten
- 5 Minuten

#### **PIEP GELUID**

Piepgeluid bij aanraken van het scherm.

- Uit
- Aan (Standaard)

#### **FREQUENTIE**

Selecteer frequentie. 50 Hz wordt vooral in Europa en Azië gebruikt en 60 Hz wordt vooral in Noord Amerika gebruikt.

- 50 Hz (Standaard)
- 60 Hz

#### **SD OPSLAG**

Pagina met totale en resterende capaciteit van de Micro SD kaart.

#### **FORMATTEREN**

Formatteer de Micro SD kaart. Alle data zal worden gewist.

- Annuleren
- OK

#### **FABRIEKSINSTELLINGEN**

Zet terug naar fabrieksinstellingen.

- Annuleren
- OK

#### **VERSIE**

Geïnstalleerde firmware op de camera. Bekijk www.azdome.hk voor recente firmware updates.

## 7. Wifi/ Verbinden met de App

Deze dashcam heeft de optie om hem te verbinden met je mobiele telefoon en direct opgeslagen en live bestanden te bekijken, downloaden en delen. De dashcam kan een Wifi signaal uitzenden waarmee je binnen in een straal van ongeveer 10 meter je kunt verbinden. Gebruik de AZDome App om je telefoon te verbinden met de dashcam. Hij is gratis verkrijgbaar in de Appstore en Google Play store. Doorloop de volgende stappen om te verbinden.

#### **1. Wifi aanzetten**

De Wifi wordt automatisch geactiveerd nadat de dashcam aan gaat. Wanneer na 30 seconden geen verbinding is gemaakt schakelt de Wifi automatisch weer uit. De Wifi kan ook handmatig worden aan- en uitgezet door op de Wifi knop bovenop de dashcam te drukken. Wanneer de Wifi aanstaat is de netwerknaam en het wachtwoord zichtbaar op het LCD scherm.

#### **2. Verbinding maken**

Wanneer je voor de eerste keer verbindt ga je eerst naar de Wifi instellingen van je telefoon en selecteer je de naam van de Wifi en voer je het wachtwoord in. Indien je al eerder bent verbonden kun je doorgaan naar stap 3.

#### **3. Open de App**

Wanneer je de App opent zie je de live video van de dashcam met enkele knoppen. Je kunt een opname starten en stoppen door op de rode knop te drukken. Druk op de linker knop om opgeslagen bestanden te bekijken en druk op de rechter knop om te wisselen tussen de video- en fotostand. In de rechterbovenhoek kun je naar de instellingen van de dashcam gaan.

**Let op: Je telefoon kan een waarschuwing geven dat er slechte of geen internetverbinding mogelijk is op het netwerk. Negeer deze melding en geef indien mogelijk aan dat je op het huidige netwerk wil blijven. Wanneer je bent verbonden met het Wifi netwerk is namelijk geen internetverbinding mogelijk. Schakel ook functies uit die automatisch met andere netwerken verbinden en zorg ervoor dat je geen voorkeursnetwerk hebt geselecteerd waarnaar je telefoon kan overschakelen. Indien je nog steeds problemen hebt met verbinden dien je altijd eerst te controleren of je nog op het huidige netwerk van de dashcam zit.**

### 8. GPS speler

Deze dashcam heeft een GPS ontvanger die de GPS data in de video's opslaat en de snelheid in beeld weergeeft. Met de speciaal ontwikkelde GPS player van AZDome kunnen daardoor later via de PC de video's samen met de locaties in Google Maps worden weergegeven. Ook de G-sensor activiteit wordt onderin beeld weergegeven. AZDome's GPS player is verkrijgbaar voor Windows en Mac op de website van AZDome: www.azdome.hk

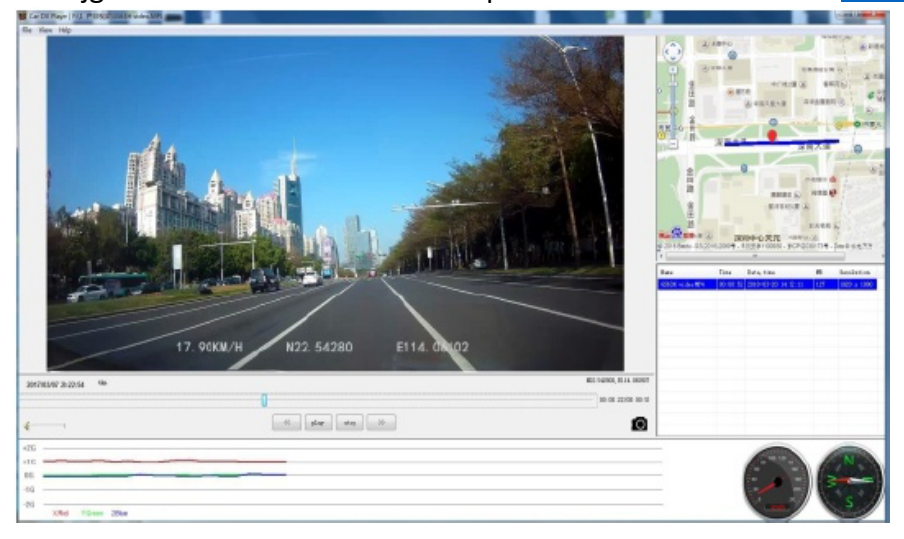

Indien Google Maps niet goed wordt geladen kun je het volgende proberen:

- 1. Gebruik GPS Player als Beheerder op Windows (rechtermuis -> Run as administrator).
- 2. Upgrade naar Internet Explorer IE10 of hoger.
- 3. Neem contact op met **service@azdome.hk** als het nog niet werkt.

### 9. Firmware update

- 1. Om de dashcam te updaten met de laatste firmware versie ga naar http://www.azdome.hk/dowloads.html of neem contact op met service@azdome.hk
- 2. Zet het bestand op een lege MicroSD kaart, stop de kaart in de dashcam en zet schakel hem in. De dashcam zal nu automatisch updaten. De rest van de files en folder kun je van de SD kaart verwijderen, die worden automatisch weer aangemaakt door de camera.
- 3. Let erop dat het firmware bestand exact de naam moet hebben zoals hij hieronder is bijgevoegd. Je kunt het updaten herkennen aan dat de camera niet direct opstart maar dat de LED gaat knipperen. Zorg ervoor dat de stroom op de camera blijft zodat hij het proces kan uitvoeren, dit duurt ongeveer 30 seconden.

### 10. Uitlezen van dashcam bestanden

- 1. Verwijder de Micro SD kaart uit de camera en plaats deze direct in je computer als je een Micro SD-kaartsleuf hebt (anders gebruik je een Micro SD-kaartlezer).
- 2. De ''D'' of ''E'' schijf of een andere schijfnaam moeten zichtbaar worden. Zodra je de toegevoegde flash drive hebt gevonden, dubbelklik je erop, vervolgens zal ''Novatek'' zichtbaar worden.
- 3. Dubbelklik op de video om het bestand af te spelen.

Movie: De loop recording video bestanden die kunnen worden overschreven.

LOCK: Het video bestand zal worden vergrendeld zodat deze NIET zal worden verwijderd door de loop recording functie.

### 11. FAQ

V: Camera toont "Memory Error" of "Please Insert Micro SD Card" ondanks de Micro SD-kaart al in de camera is geplaatst.

*A: Je dient voor deze camera een A-merk SD kaart (Lexar, Samsung, Transcend of Sandisk) te gebruiken. Goedkopere of merkloze SD kaarten kunnen worden vaak niet afgelezen door de camera.*

V: De datum- en tijd veranderen steeds.

*A: Laad uw camera minstens 6 uur op en ga dan naar de systeeminstellingen van de camera: Systeeminstellingen > Tijdzone-instelling > Stel de juiste tijdzone in > klik OK om te bevestigen.*

*De datum- en tijd zullen worden bijgewerkt wanneer het GPS-signaal wordt ontvangen.*